## **広告ブロック|iOS①**

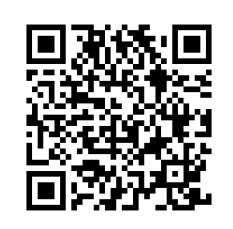

https://apps.apple.c om/jp/app/ad[cleaner/id15950397](https://apps.apple.com/jp/app/ad-cleaner/id1595039729?ct=salespartner&mt=8) 29?ct=salespartner &mt=8

01:『Android版をダウンロー ド』をタップ

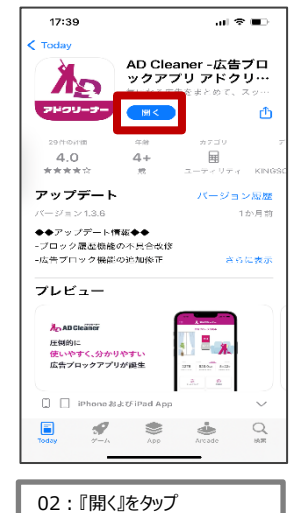

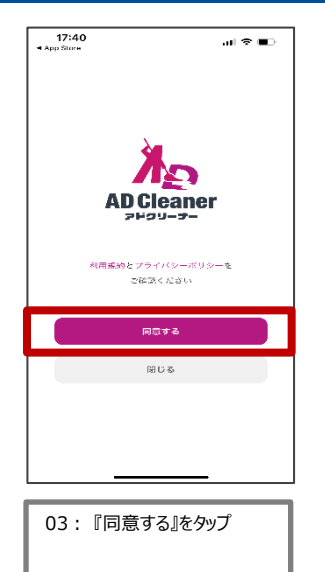

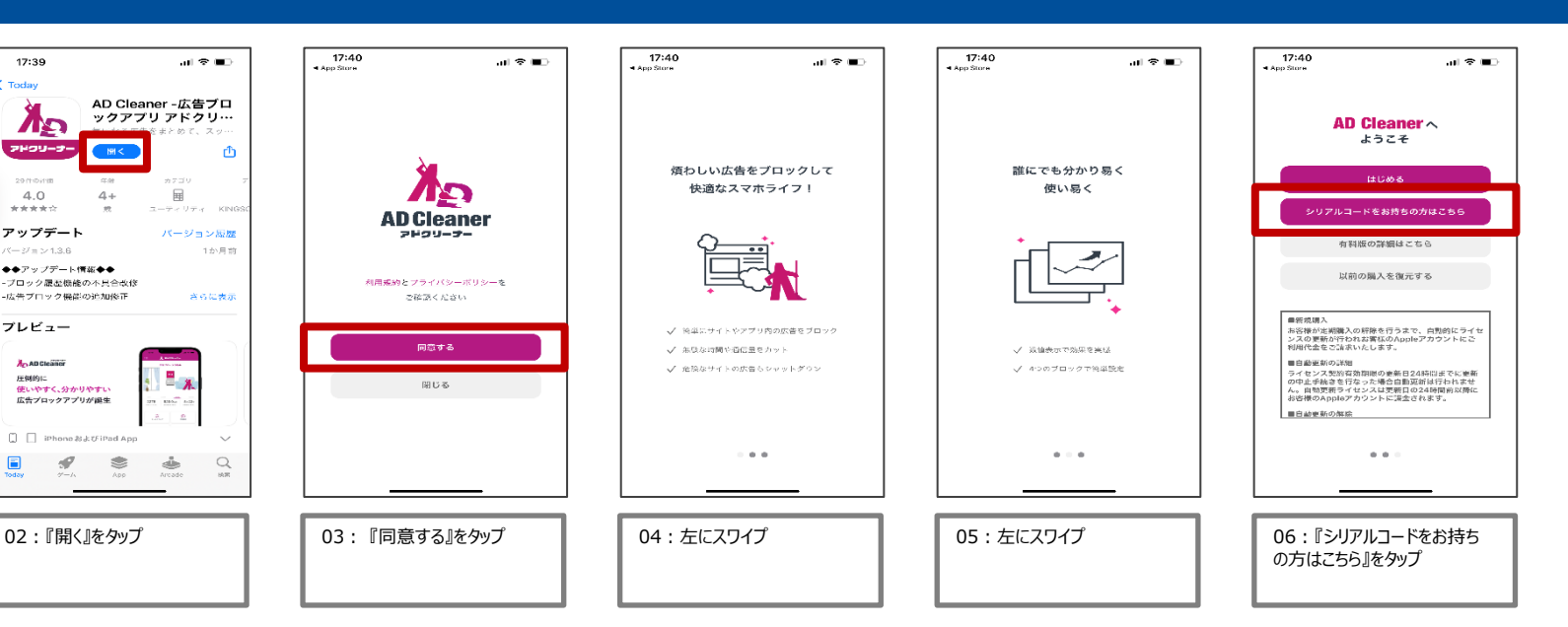

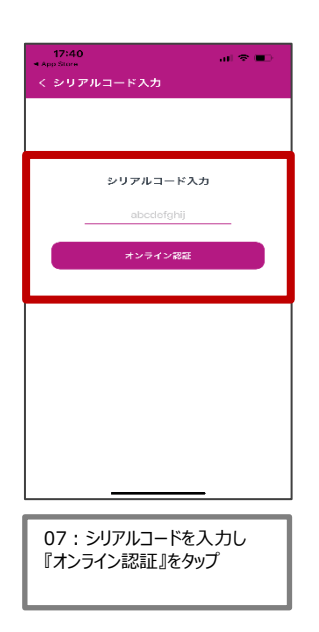

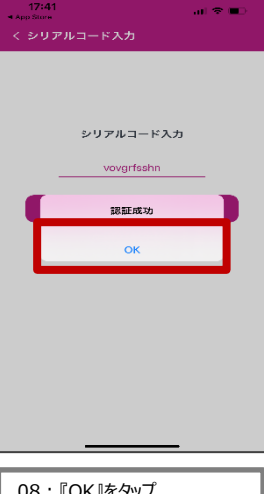

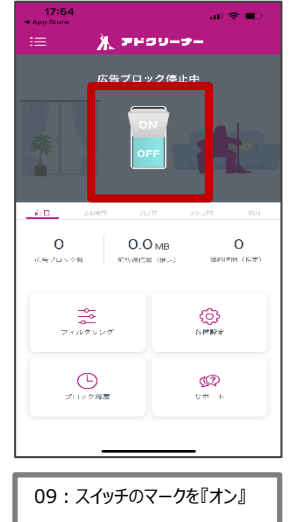

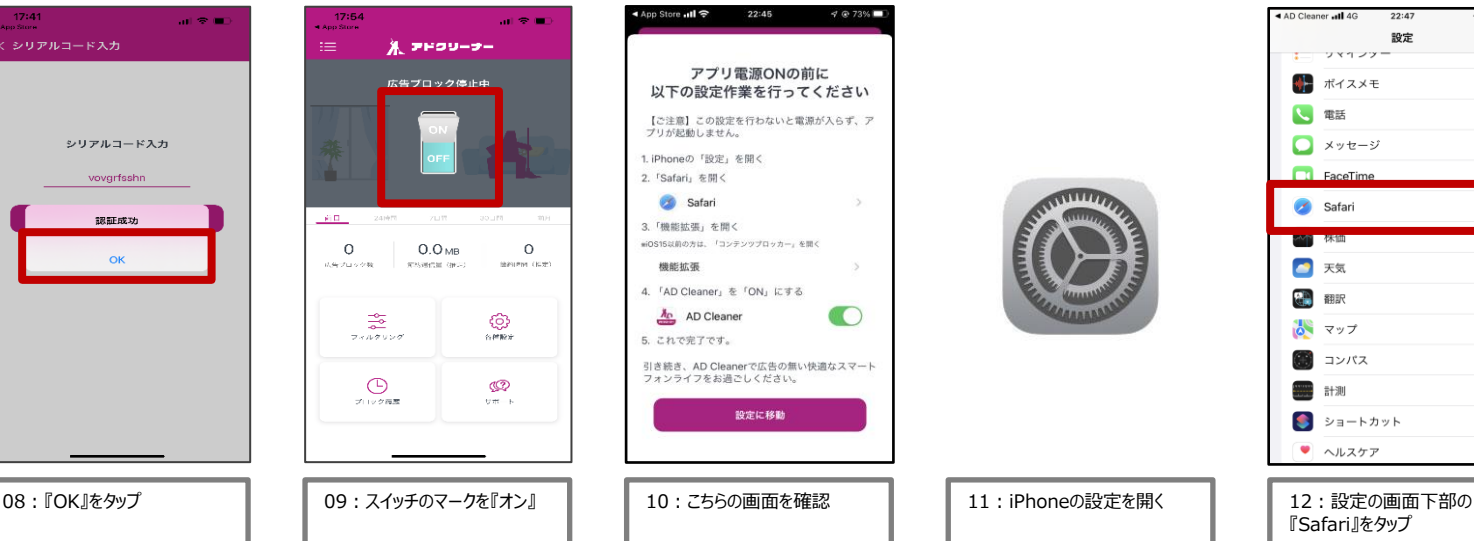

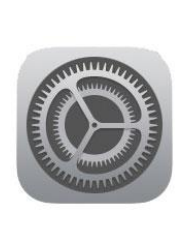

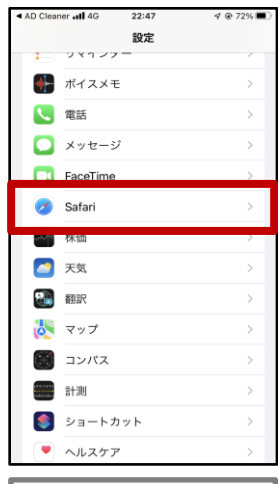

『Safari』をタップ

## **広告ブロック|iOS②**

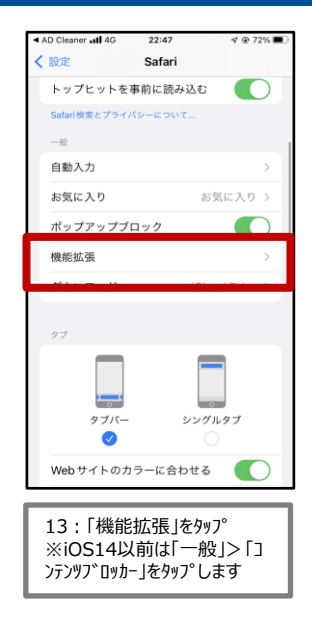

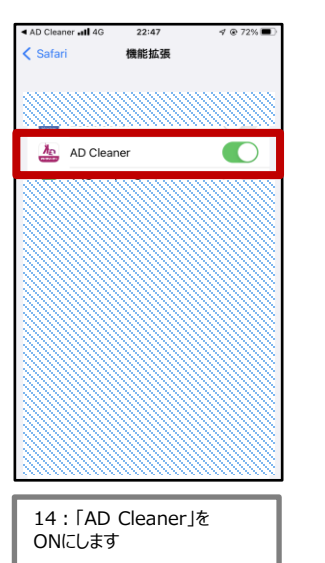

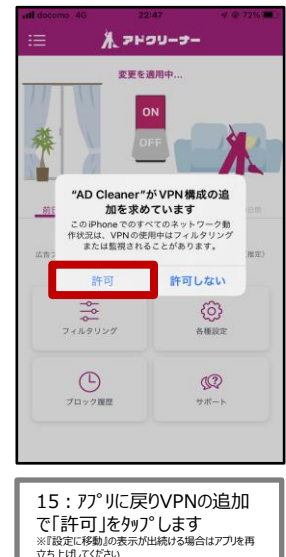

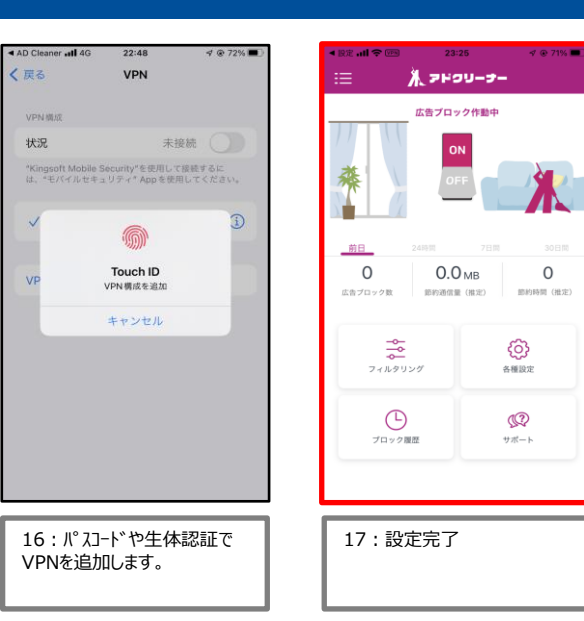

 $\circ$ 

ැලු

各種設定

 $\mathbb{Q}$ 

サポート

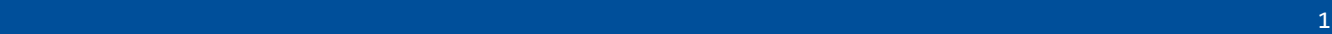

## **広告ブロック|android**

 $3.42 \times 10^{10}$ 

TOP » アドクリーナー - 広告ブロックア

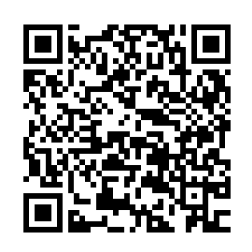

https://www.kingso ft.jp/adcleaner/faq/ ?utm\_source=sales [partner&utm\\_mediu](https://www.kingsoft.jp/adcleaner/faq/?utm_source=salespartner&utm_medium=partner) m=partner

01:『Android版をダウンロー

ド』をタップ

ブリAD Cleaner » アドクリーナーよくあ るご質問 - 広告ブロックアプリAD Cleaner アドクリーナー  $\lambda_{\rm D}$  AD Cleaner アプリのインストール方法 ■Androidのインストール方法 1. Android版のapkをダウンロードする。 2. 「開く」よりスマートフォンにインス トールする。 Android 版をダウンロード Android ロボットは、Google が作成およ び提供している作品から複製または変更 したものであり、クリエイティブ・コモ ンズ表示 3.0 ライセンスに記載された条 件に従って使用しています。  $\odot$  $\blacksquare$  $\blacktriangleleft$ 02:『Android版をダウンロー ド』をタップ

 $\mathcal{P} \oplus \mathcal{P} \oplus 25\%$ 

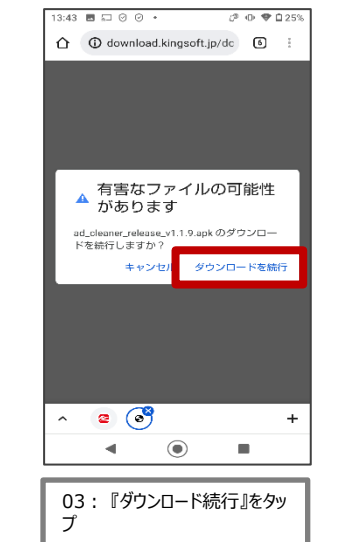

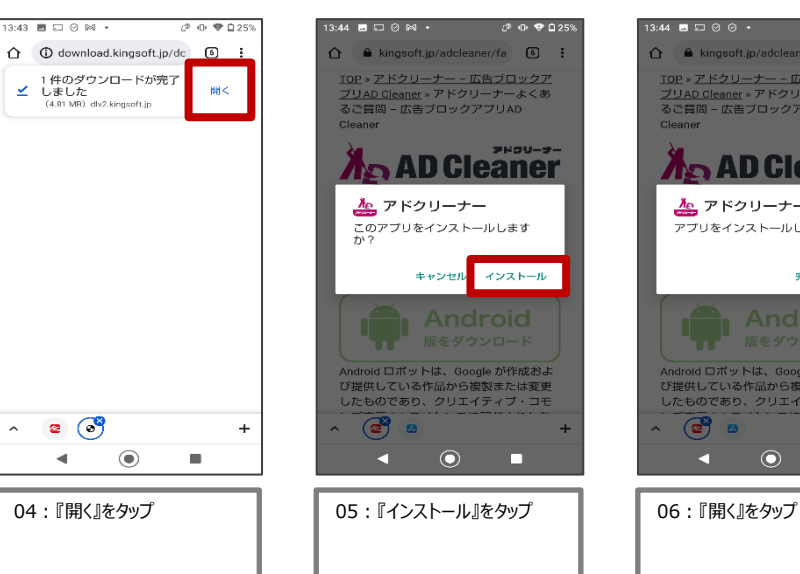

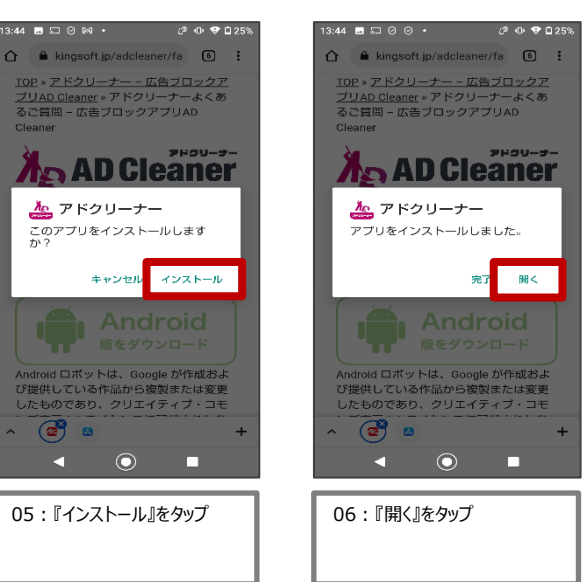

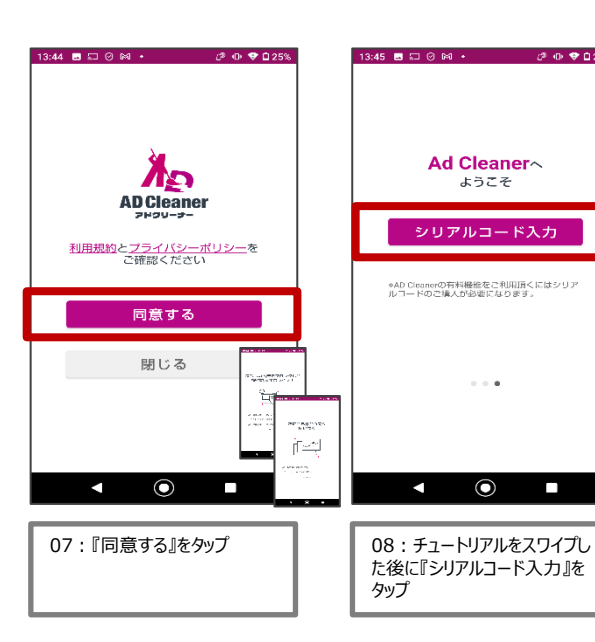

13:45 图 四 回 网 +  $C^2$  (D)  $Q$   $D$  25% Ad Cleaner ようこそ シリアルコード入力 \*AD Cleanerの有料機能をご利用頂くにはシリア<br>ルコードのご購入が必要になります。  $\alpha \rightarrow 0$  $\odot$ K **CONTRACTOR** た後に『シリアルコード入力』を タップ

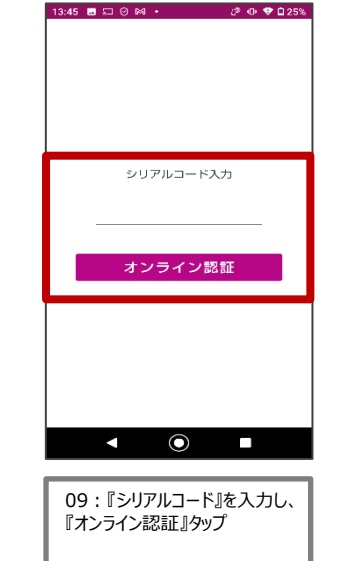

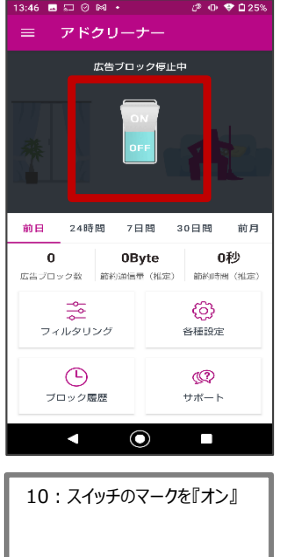

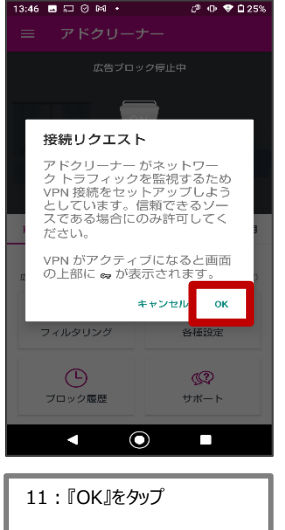

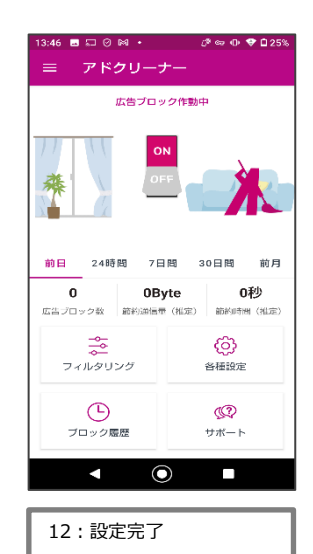